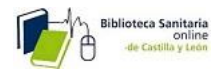

# SOLICITUD DE ARTICULOS

## A través de la plataforma C17

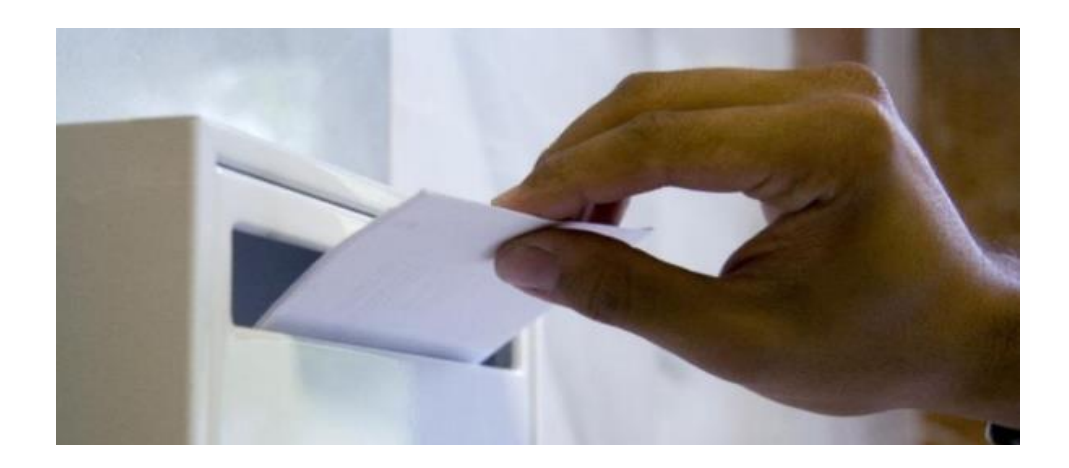

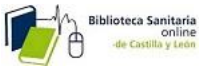

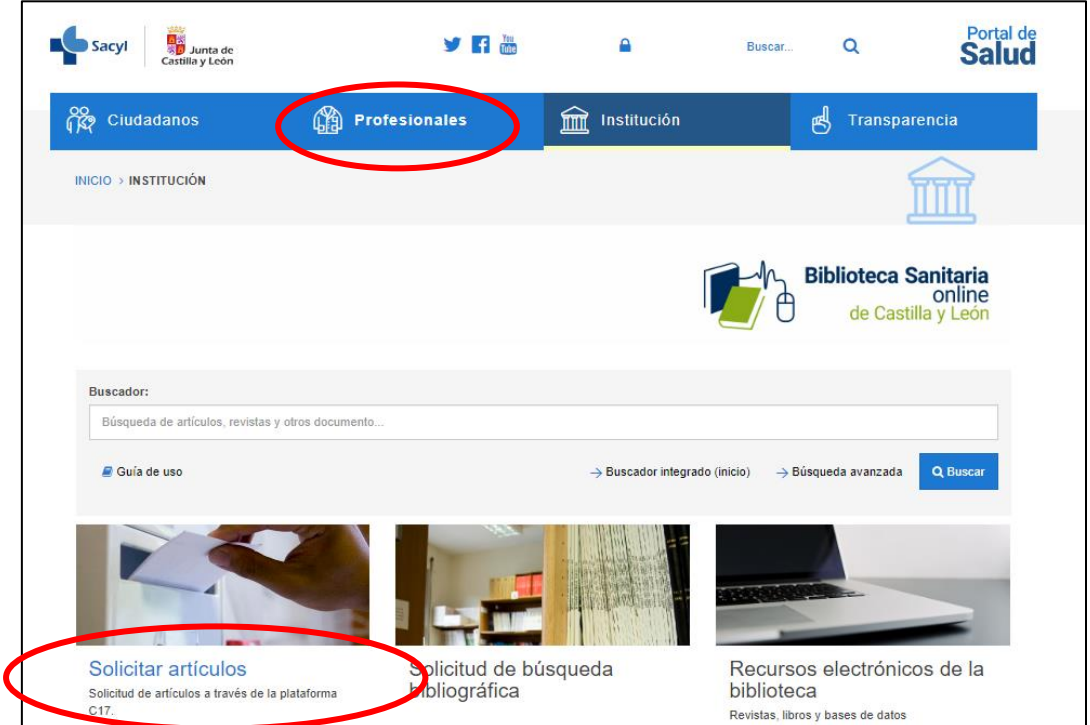

Accedemos desde el portal de Sacyl: www.saludcastillayleon.es

En la siguiente pantalla se nos indica que elijamos la biblioteca de referencia, y nos dice que podemos optar por registrarnos o entrar sin identificar:

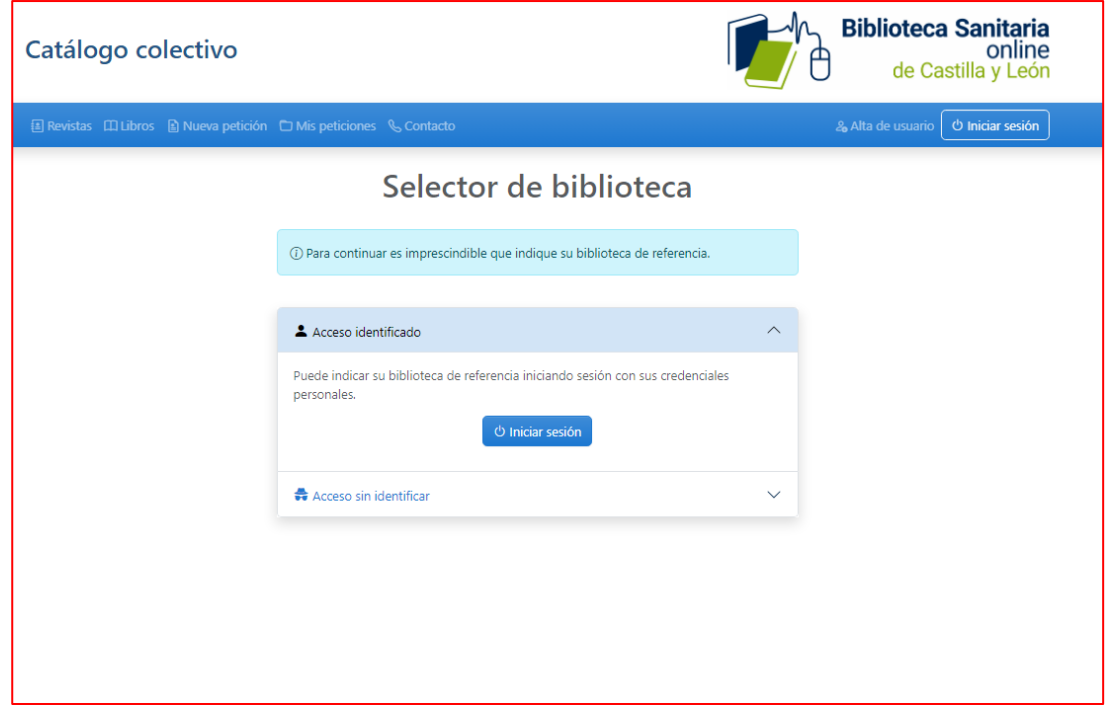

Una vez elegida, veremos las posibilidades que tenemos disponibles.

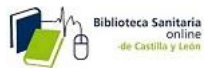

#### Si queremos tener acceso a todas ellas tendremos que registrarnos

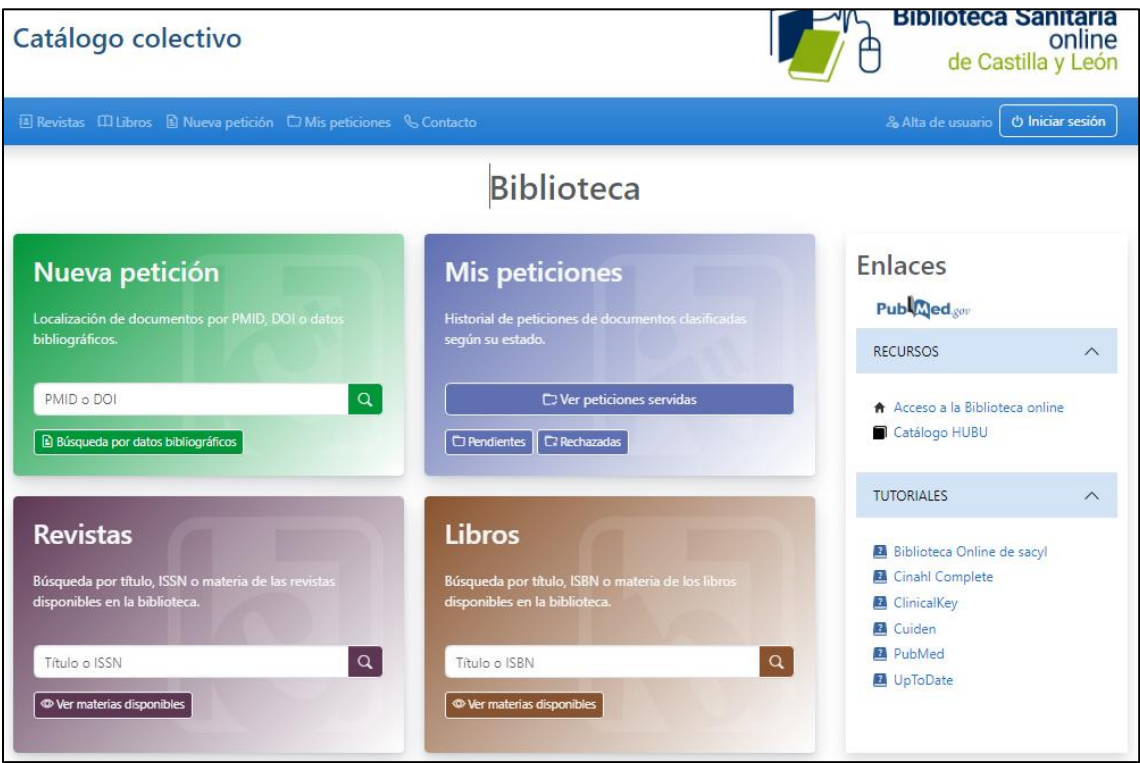

## Índice

- 1. CÓMO REGISTRARSE
- 2. CÓMO INICIAR SESIÓN
- 3. CÓMO BUSCAR Y PEDIR DOCUMENTOS
	- 3.1. Acceder a PubMed
	- 3.2. Pedir documentos
- 4. CÓMO VER LAS PUBLICACIONES DISPONIBLES EN MI BIBLIOTECA
	- 4.1. Búsqueda de revistas
	- 4.2. Búsqueda de libros
- 5. CÓMO CONSULTAR MIS PETICIONES
- 6. CÓMO ACCEDER A LOS RECURSOS DE LA BIBLIOTECA

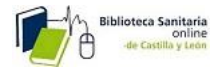

### **1. CÓMO REGISTRARSE**

Si no estamos registrados en el sistema, lo primero que haremos será<br>registrarnos, pinchando en el enlace de la esquina superior derecha Alta de usuario

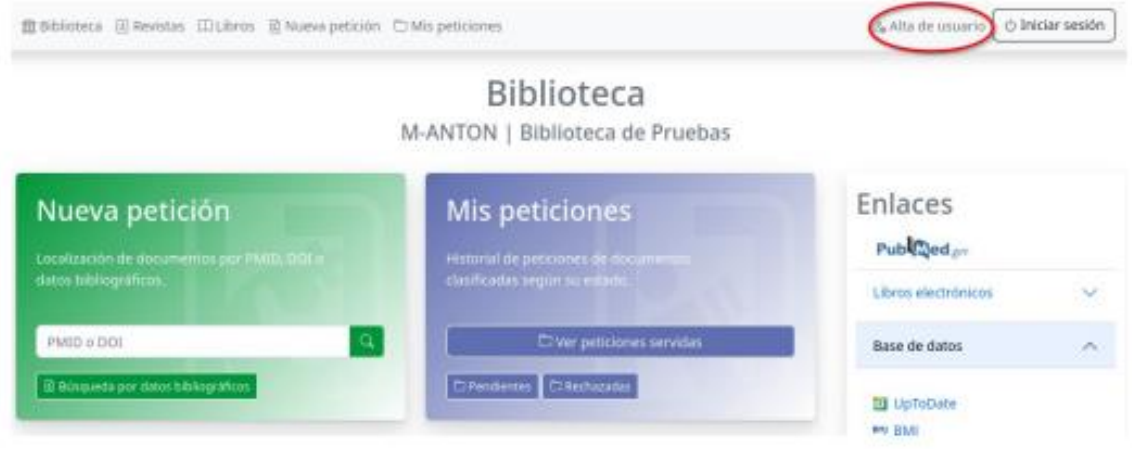

Introducimos nuestra dirección de correo electrónico y nos llegará un email con un enlace al formulario de registro

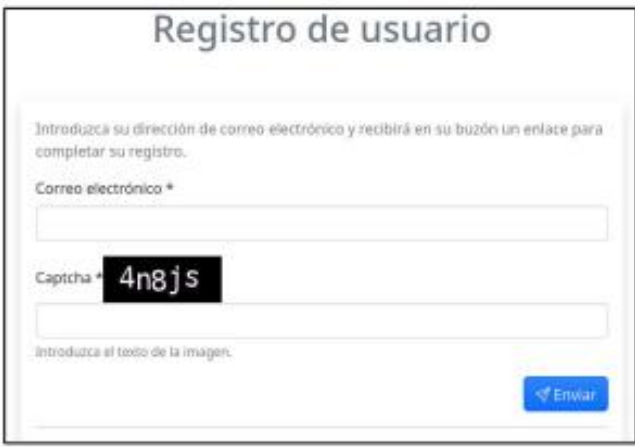

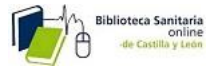

Pinchamos en el enlace Completar registro que aparece en el correo electrónico y completamos nuestros datos en el formulario.

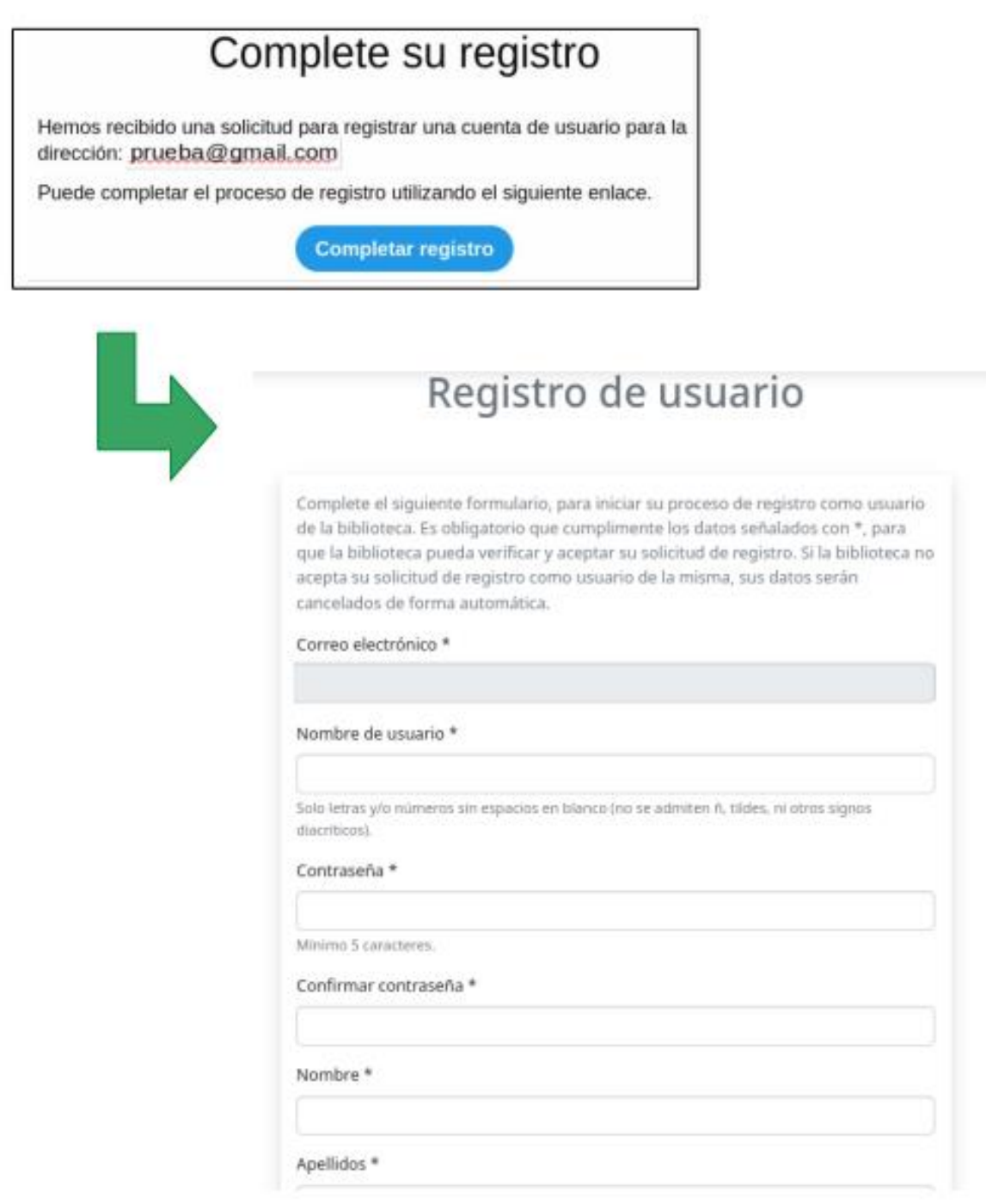

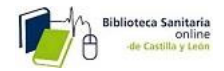

## 2. CÓMO INICIAR SESIÓN

Si ya estamos registrados, podemos entrar en el sistema pinchando en el enlace Iniciar sesión

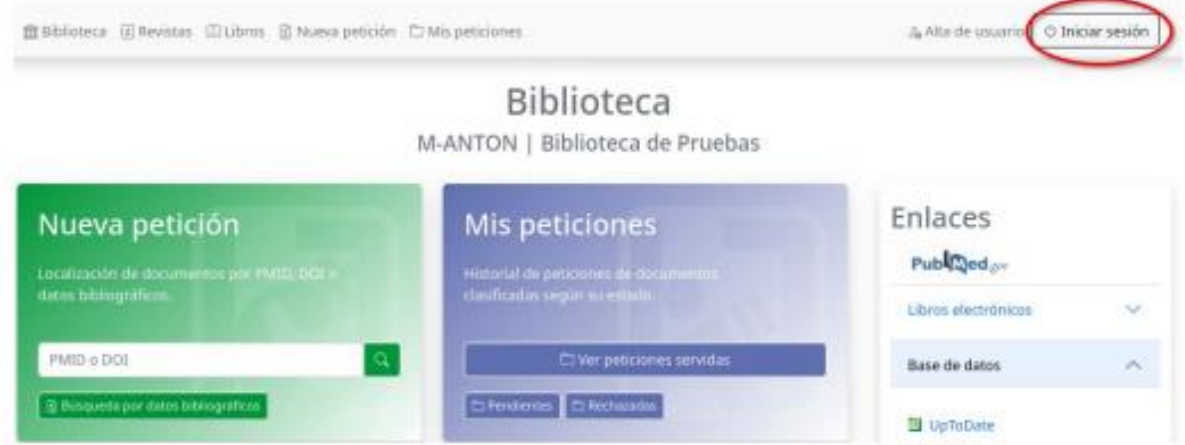

En el caso de que olvidemos nuestra contraseña, podemos restablecerla en el momento de iniciar sesión pinchando en Restablecer contraseña

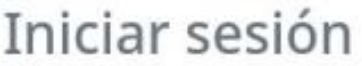

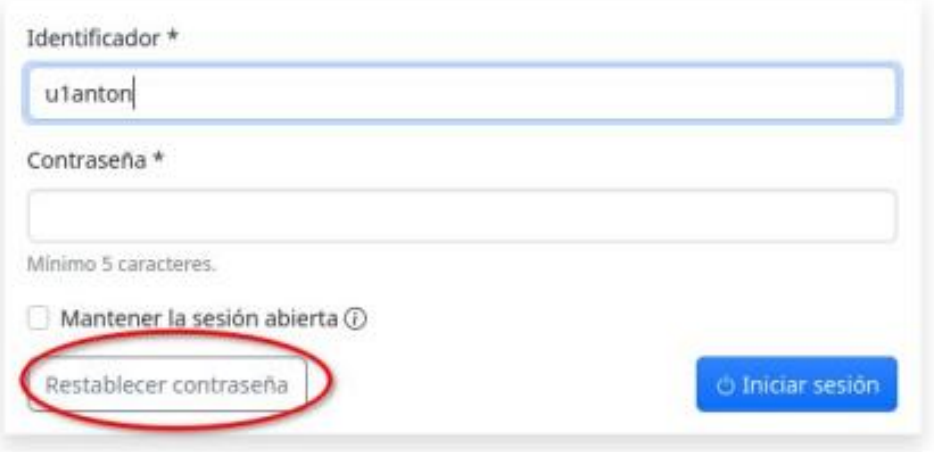

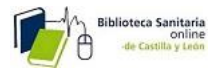

Introducimos nuestra dirección de correo electrónico o el nombre de usuario y nos llegará un email con un enlace para restablecer la contraseña. En caso de no recibir el correo, comprobar en la bandeja de Correo no deseado.

## Restablecer contraseña Introduzca su dirección de correo electrónico o nombre de usuario y le enviaremos un enlace para restablecer su contraseña.  $\sqrt[4]{}$  Enviar Correo electrónico o nombre de usuario cfub9 Captcha<sup>\*</sup> Introduzca el texto de la imagen. Please fill out this field.

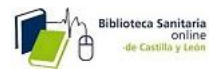

### **3. CÓMO BUSCAR Y PEDIR DOCUMENTOS**

#### 3.1. Acceder a PubMed

Si accedemos a PubMed desde este portal (C17) , podemos pedir artículos directamente desde los resultados de la búsqueda. Hacemos clic sobre el enlace de PubMed en el menú lateral derecho

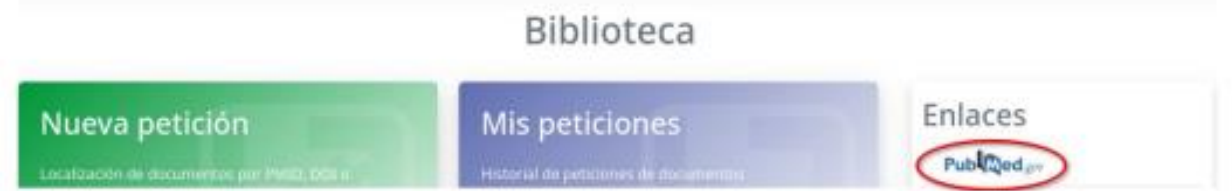

Cuando tengamos en pantalla el artículo que nos interesa pinchamos en Localizar en mi Biblioteca que enlaza con la biblioteca y nos permite solicitar el artículo o bien acceder a el directamente en el caso de que la biblioteca esté suscrita a esa revista o esté entre las colecciones gratuitas

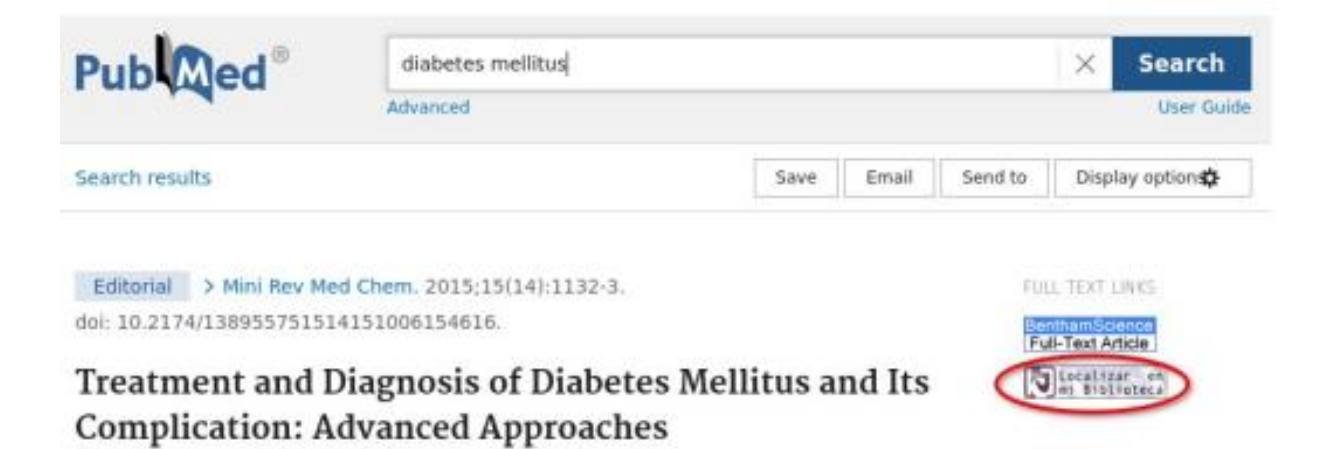

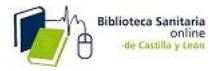

En este caso nos lleva al formulario para solicitar el artículo a la biblioteca. Para ello pulsamos en Pedir documento.

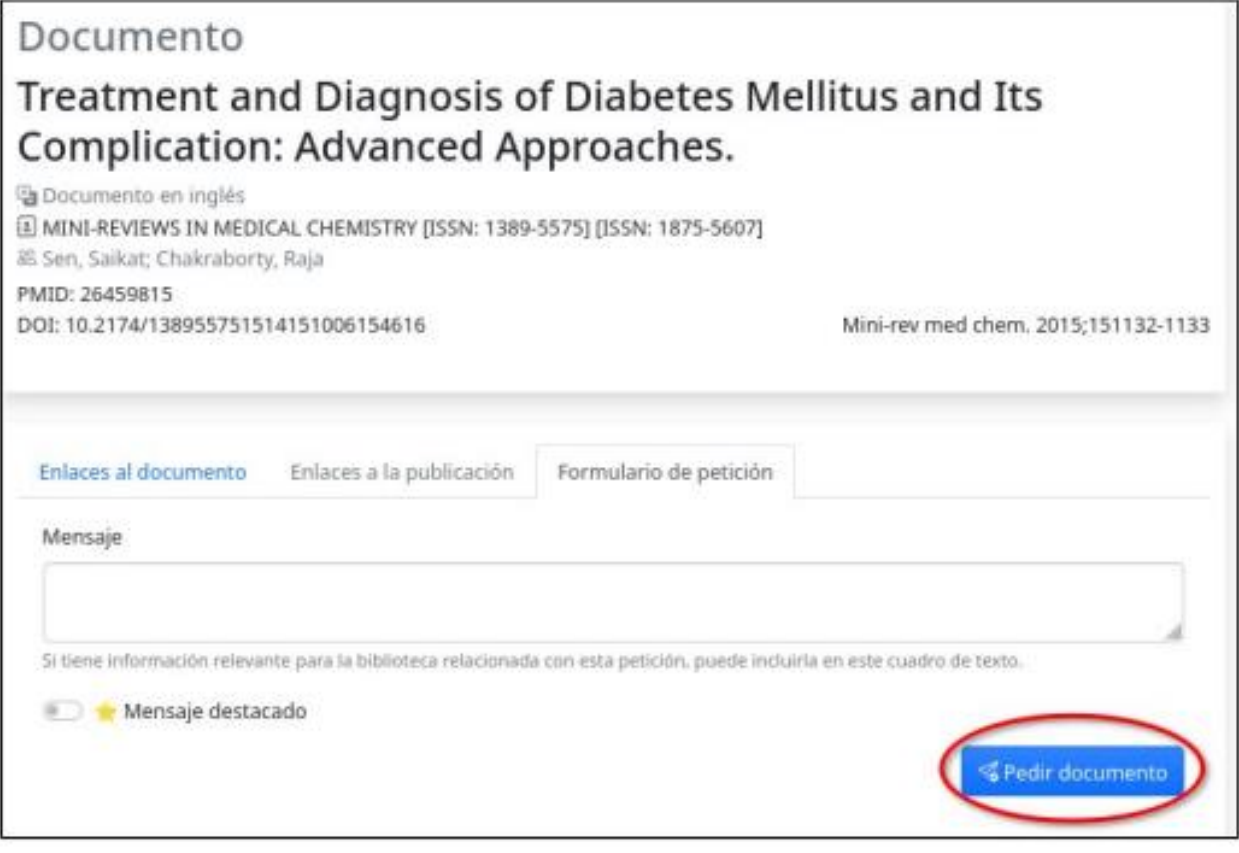

## 3.2. Pedir documentos

Si queremos pedir un artículo directamente, la mejor opción es disponer del PMID o el DOI, que son identificadores únicos de cada artículo. Podemos encontrarlos en PubMed:

#### Treatment and Diagnosis of Diabetes Mellitus and Its **Complication: Advanced Approaches**

Saikat Sen, Raja Chakraborty<sup>1</sup> Affiliations + expand PMID: 26459815 DOI: 10.2174/138955751514151006154616

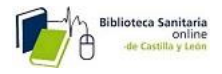

tecleamos el PMID o el DOI en la caja de búsqueda de la opción Nueva petición y pulsamos Continuar.

Si el artículo forma parte de una revista suscrita por la Biblioteca online de Sacyl puede que se abra automáticamente, si no, nos llevará a una pantalla en la que podemos ver tres secciones:

- 1. Enlaces al documento.
- 2. Enlaces a la publicación
- 3. Formulario de petición

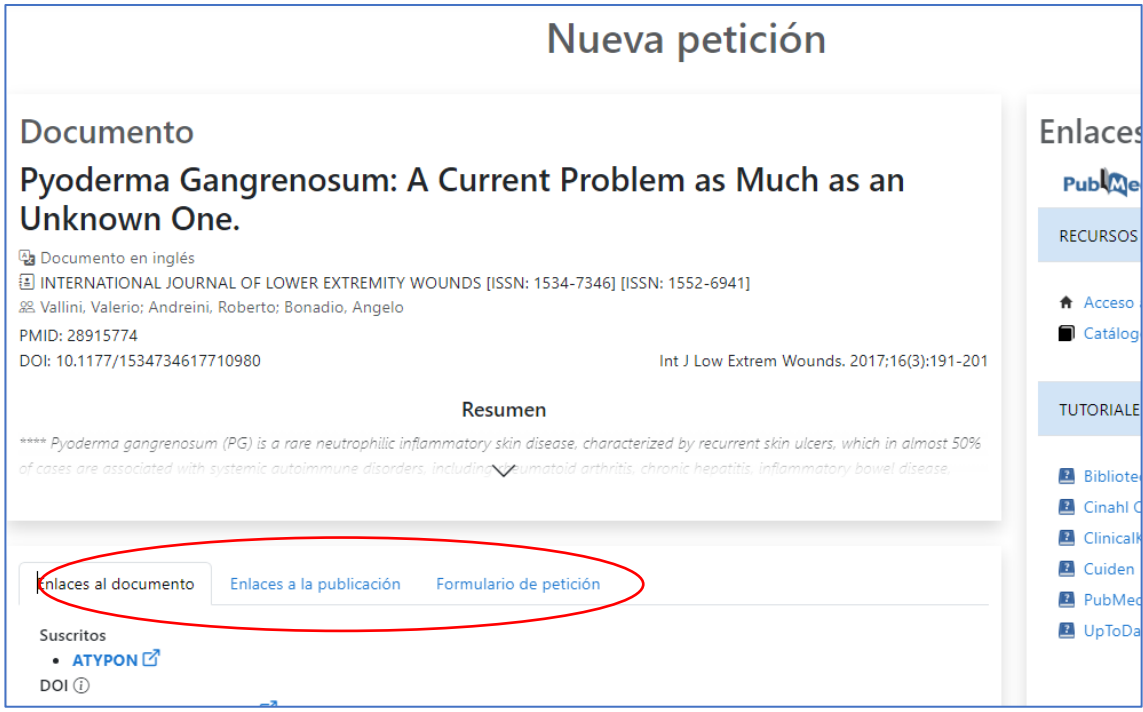

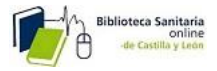

1. Enlaces al documento. En el caso que el documento esté disponible para su descarga desde el archivo de la biblioteca, se mostrará en esta sección. También puede mostrarnos enlaces para acceder directamente al documento en la web del suministrador suscrito por la biblioteca, o a través de enlaces gratuitos cuando estén disponibles.

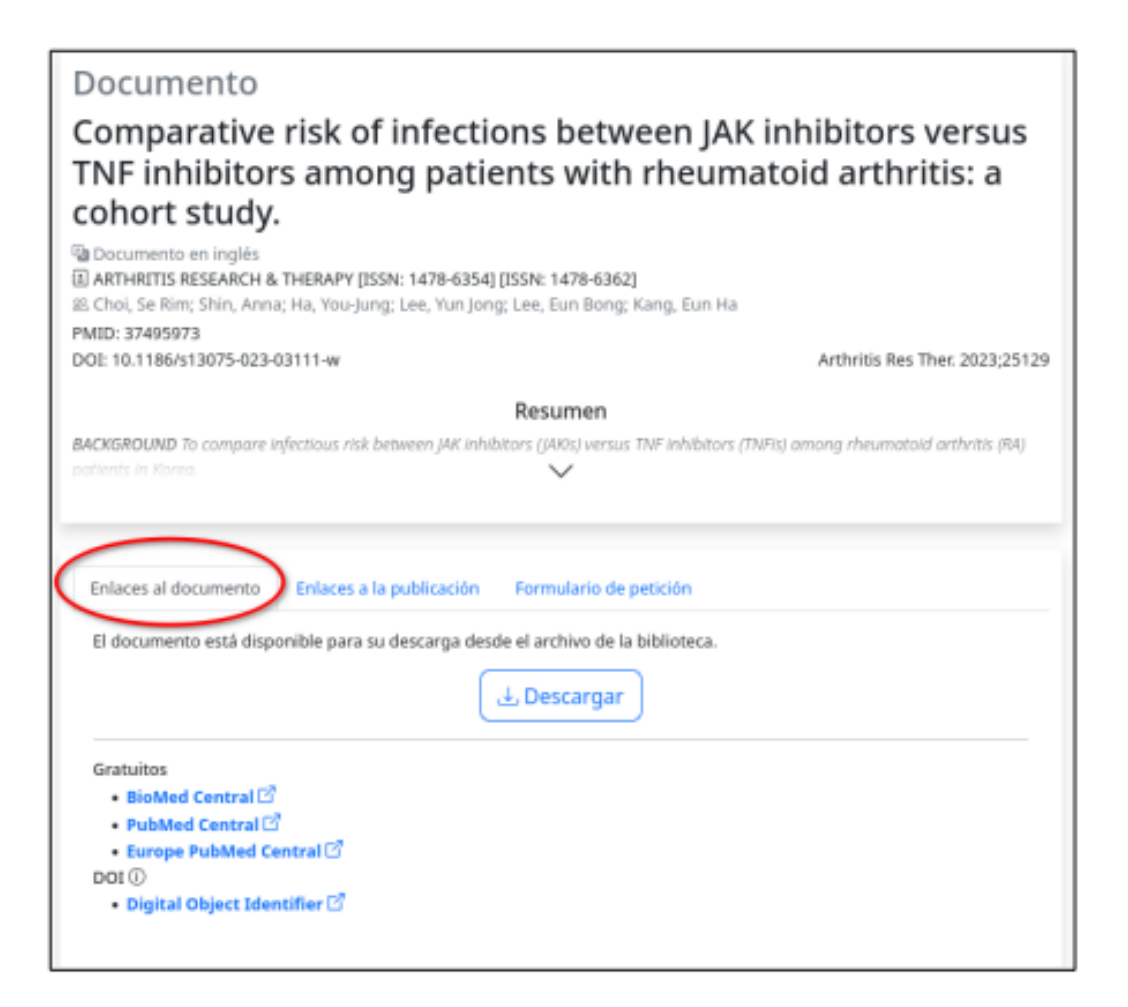

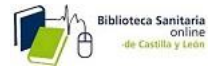

2. Enlaces a la publicación. En esta sección accedemos a la publicación desde los enlaces suscritos por la biblioteca o los enlaces gratuitos.

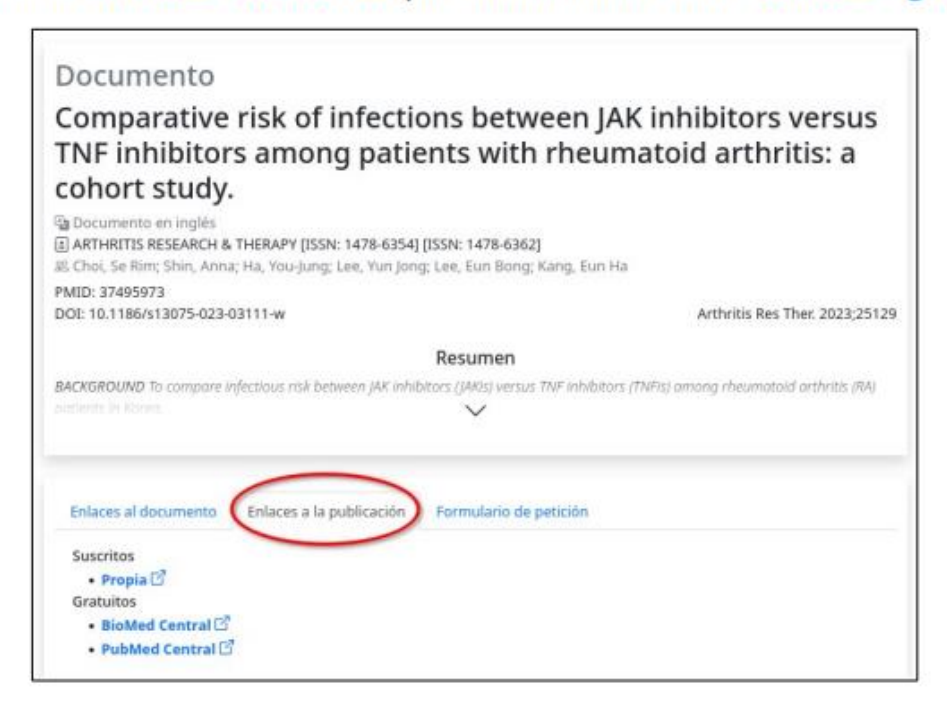

3. Formulario de petición. En el caso de no haber podido acceder al documento, siempre tendremos disponible el formulario de petición. Solo habría que pulsar en Pedir documento.

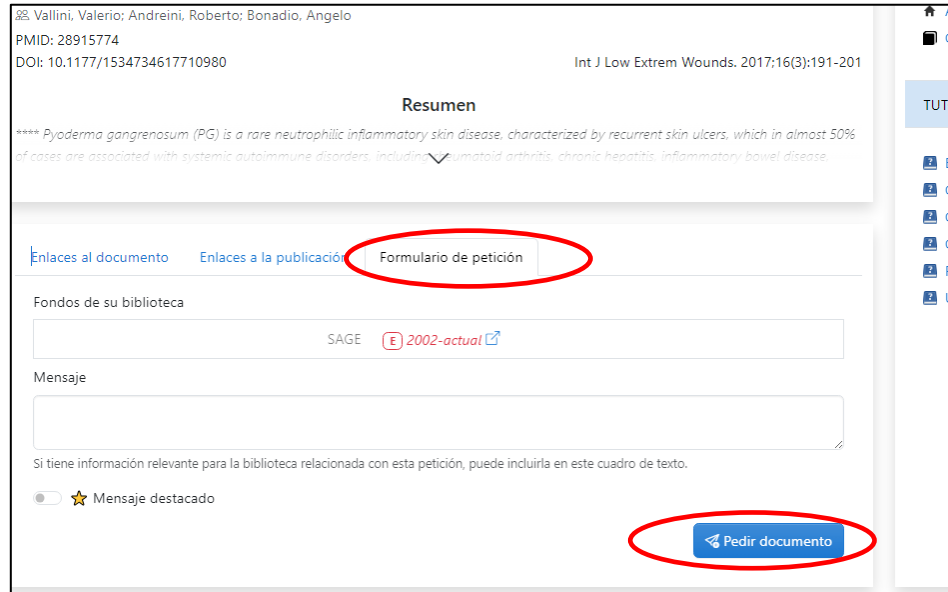

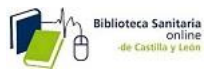

Y el sistema envía la petición a la biblioteca de referencia, para su tramitación:

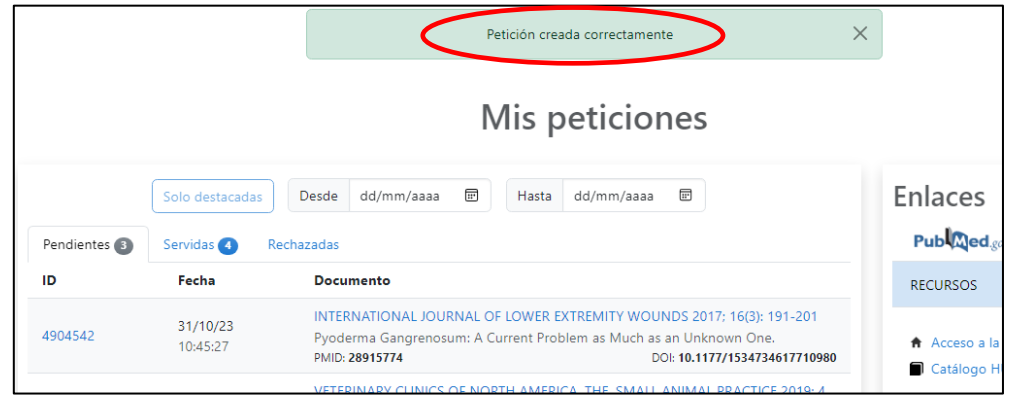

Si no tenemos el PMID o DOI podemos realizar una Búsqueda por datos bibliográficos. Para ello rellenamos el formulario con los datos del artículo y pinchamos en Buscar.

Si deseamos pedir un artículo de revista seleccionamos el tipo de documento en la sección Revistas.

Si queremos pedir un capítulo de libro, seleccionamos el tipo de documento en la sección Libros.

En ambos casos, cuantos más datos aportemos, más fácil será localizar el artículo.

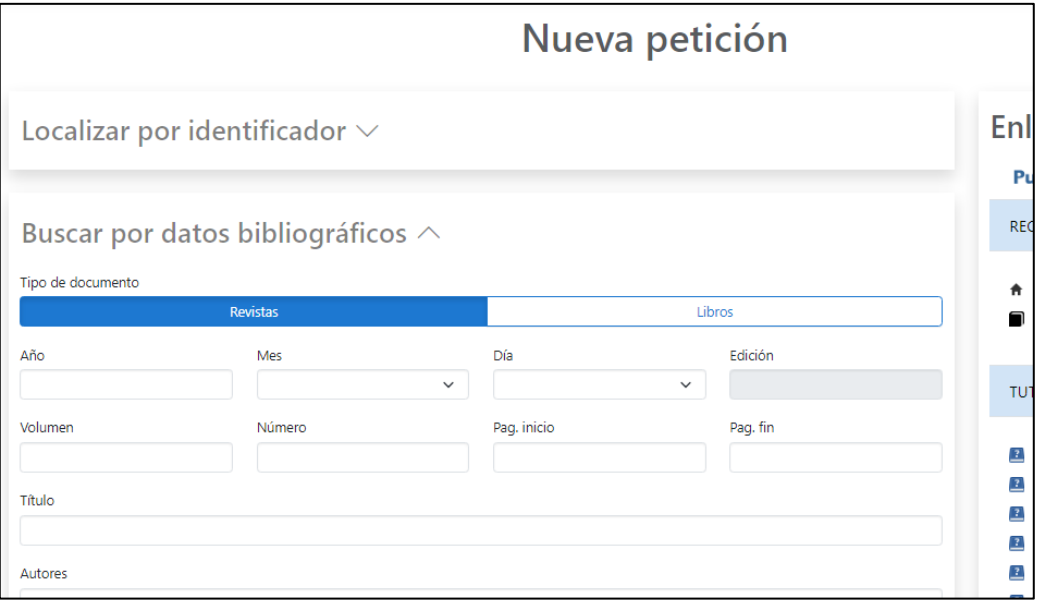

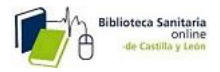

Habría que seleccionar el documento deseado entre los resultados, o en caso contrario realizaremos una Solicitud manual

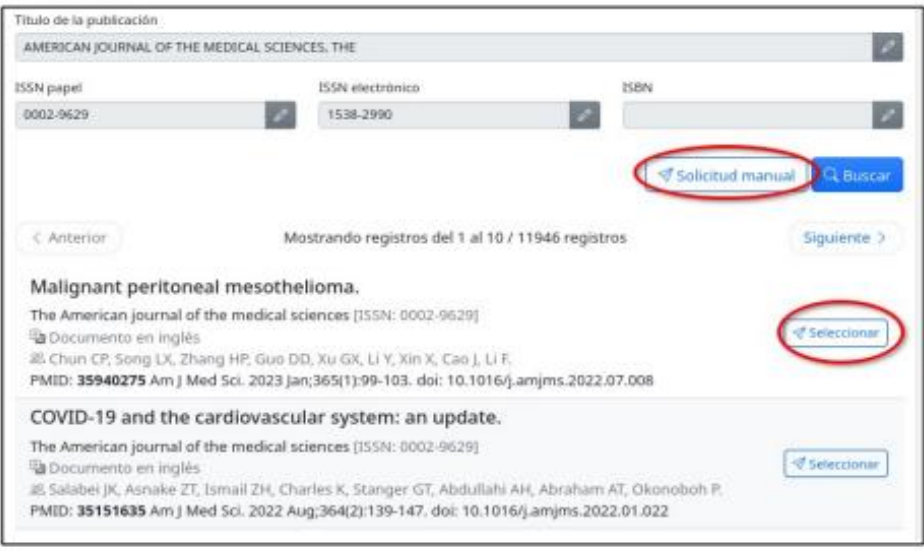

#### 4. CÓMO VER LAS PUBLICACIONES DISPONIBLES EN **MI BIBLIOTECA**

Podemos ver las publicaciones que tenemos disponibles: revistas y libros

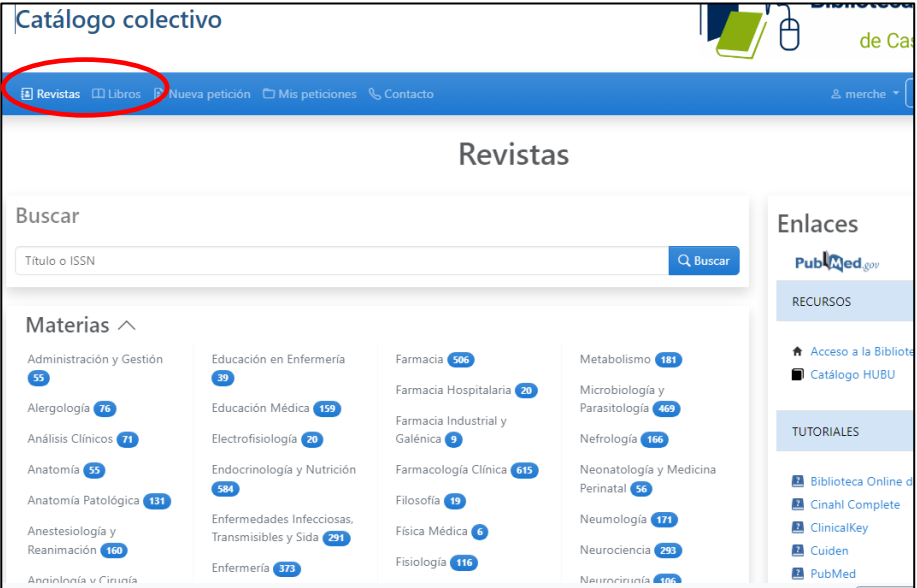

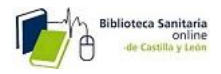

#### 4.1. Búsqueda de revistas

Podemos realizar una búsqueda de revistas por título, ISSN o por la materia de las revistas disponibles en la biblioteca

- Por título o ISSN. Desde el cuadro de búsqueda de revistas.
- Por Materias. Desde el listado de materias. Hacemos clic para ver las ۰ materias disponibles

Pinchamos en la especialidad que estemos interesados para ver las revistas que contiene:

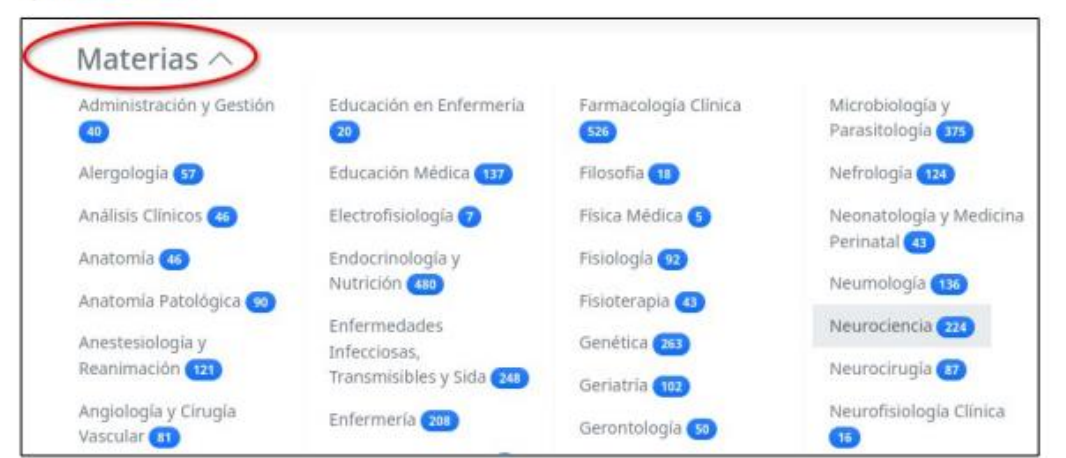

Para acceder a una revista pinchamos en el enlace. También podemos realizar una petición a la biblioteca

Para acceder a una revista pinchamos en el enlace. También podemos realizar una petición a la biblioteca

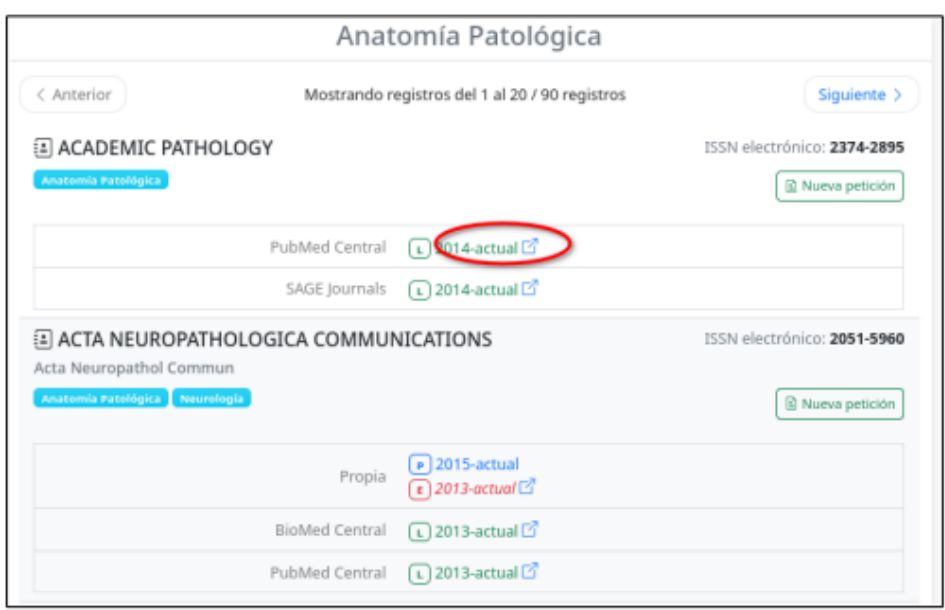

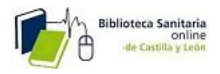

#### 4.2. Búsqueda de libros

Podemos realizar una búsqueda de libros de varias formas:

- · Por título o ISBN. Desde el cuadro de búsqueda de libros
- · Por Materias. Desde el listado de materias. Hacemos clic en la especialidad que estemos interesados para ver los libros que contiene.

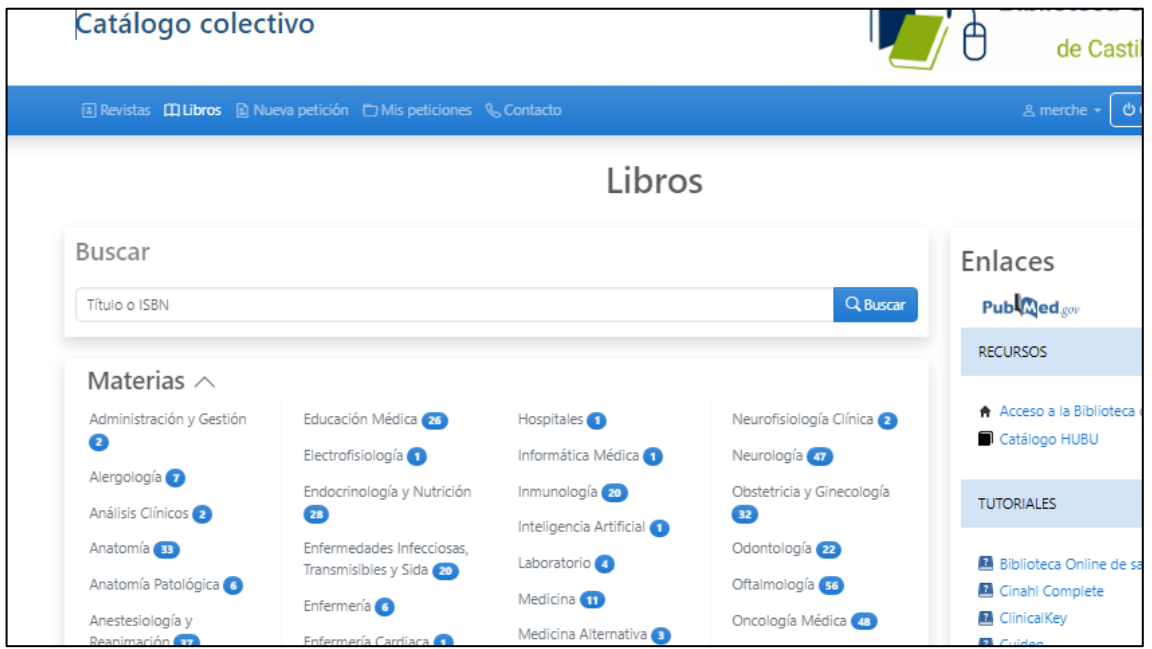

Pinchamos en la especialidad que deseemos para ver los libros que contiene:

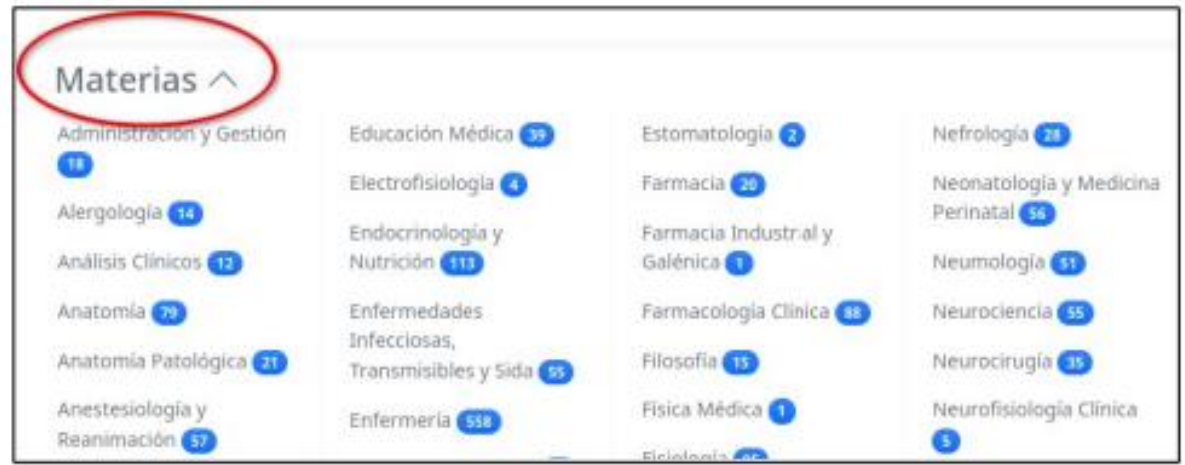

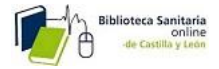

## Para acceder a un libro, pinchamos en el enlace

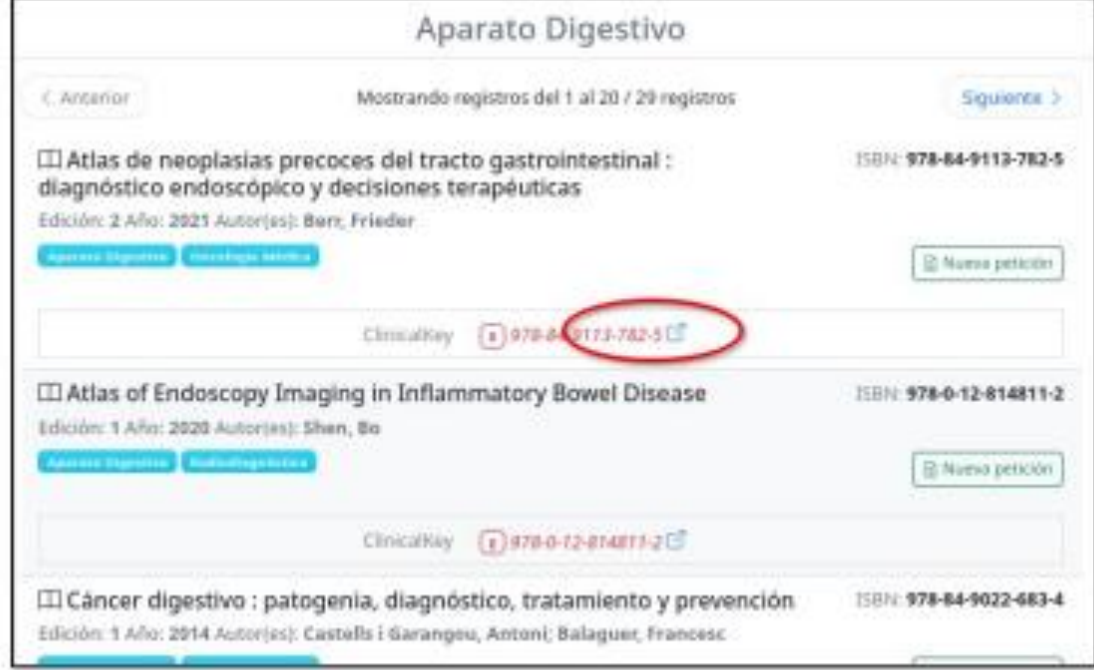

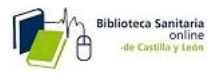

 $\overline{\phantom{a}}$ 

#### **5. CÓMO CONSULTAR MIS PETICIONES**

Una vez que la biblioteca sirve una petición, recibiremos un email con un enlace para descargar el artículo. Este enlace estará activo un mes.

Podemos acceder a nuestro historial de peticiones desde el portal de usuario de la biblioteca: entramos en nuestro perfil y pinchamos en la opción Mis peticiones. Allí verás tres bandejas:

- · Pendientes: aquí están todas las peticiones que aún no ha servido la biblioteca.
- · Servidas: aquí podemos consultar y descargar los artículos de las peticiones que nos ha servido la biblioteca. Las peticiones destacadas son aquellas que nos ha servido y aún no hemos descargado.
- Rechazadas: En esta bandeja encontrarás las peticiones que no ha podido localizar la biblioteca.

4.1. Búsqueda de revistas Podemos realizar una búsqueda de revistas por título, ISSN o por la materia de las revistas disponibles en la biblioteca • Por título o ISSN. Desde el cuadro de búsqueda de revistas.

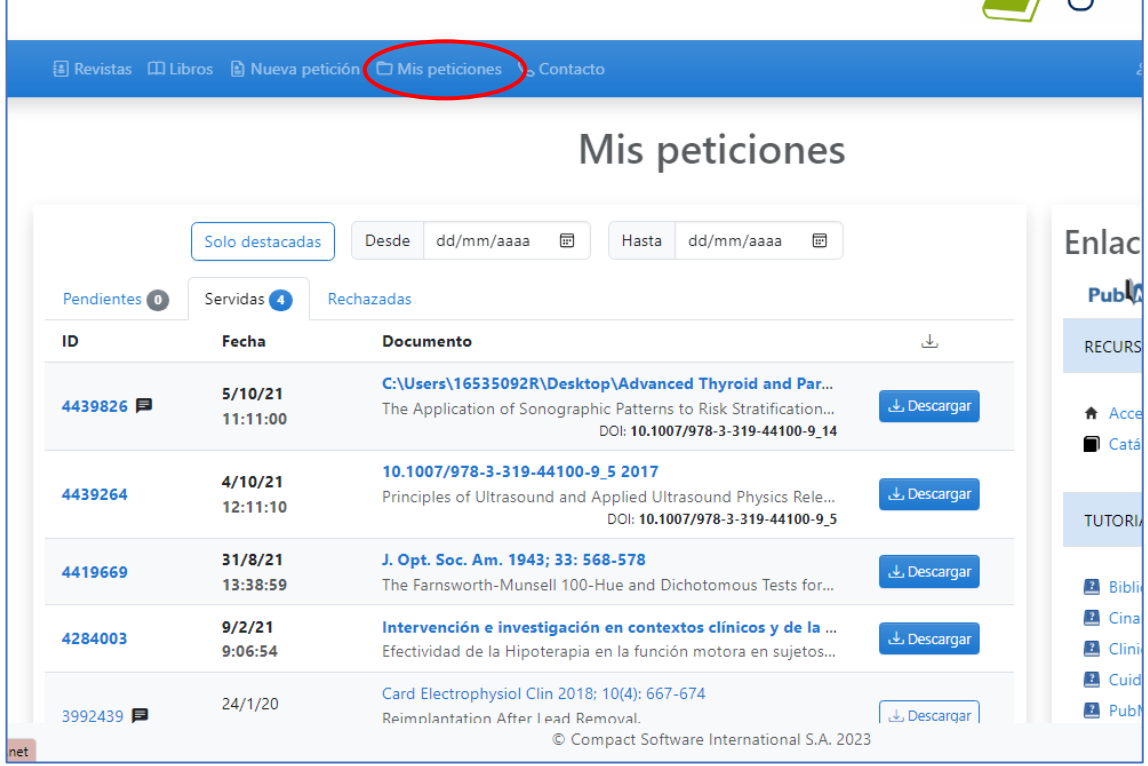

• Por Materias. Desde el listado de materias. Hacemos clic para ver las materias disponibles

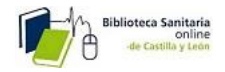

## 6. CÓMO ACCEDER A LOS RECURSOS DE LA **BIBLIOTECA**

Desde el portal de la biblioteca también podemos acceder a los distintos enlaces que la biblioteca haya incluido en este apartado: bases de datos, libros electrónicos, etc.

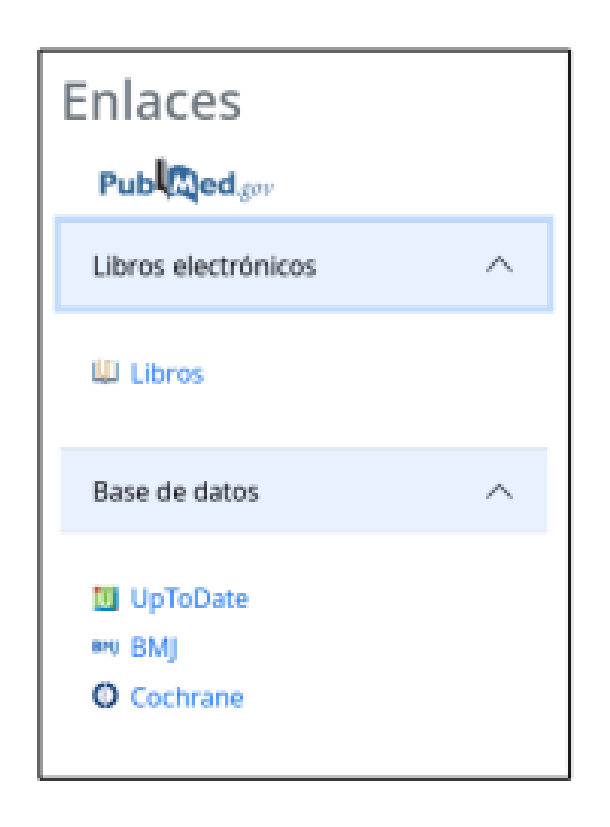